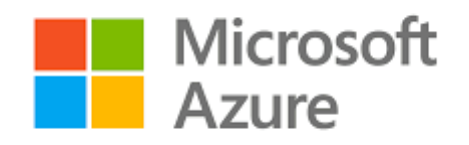

## **INSTRUCTIONS** to the Department of Physics subscription at **MICROSOFT AZURE** and required steps for user authentication.

**PART 1** Create a Microsoft Account

Step 1. Go to: *aka.ms/devtoolsforteaching* Click the blue "sign in" box "No account?", "Create one"

Step 2.

Enter your email with domain phys.uoa.gr e.g. student@phys.uoa.gr In "enter password" type "forgot my password", "create password" You will be asked for your country (Greece) and date of birth. You will receive, an email confirmation at student@phys.uoa.gr containing a password. Then, (open another tab) log in to webmail.noc.uoa.gr and open the message from microsoft. Click the link in the email content. Enter the password and click "next".

Step 3.

In the "Academic verification required" field "school email address" enter student@phys.uoa.gr twice.

## **PART 2**

Step 4. You will receive a new email with a link to a new page saying:

"Success! Your Academic status was successfully verified ".

Check the box "I agree to the subscription agreement, offer details, Azure Dev Tools for Teaching aggreement and privacy statement" and the blue box "Accept terms".

You are now in Microsoft Azure and can download software such as operating systems and other programs the Department of Physics subscription provides for its members, for academic use, once.

## **PART 3**

Next time, log in again to

aka.ms/devtoolsforteaching

give the email student@phys.uoa.gr and the password you gave for the microsoft account. This will introduce you back in the environment that allows you to download Microsoft software.